**PARTNERSHIP FOR ADVANCED COMPUTING IN EUROPE** 

### *Express Introductory Training in ANSYS Fluent*

### **HPC Workshop HPC with ANSYS Fluent**

#### *Dimitrios Sofialidis Technical Manager, SimTec Ltd.*

*Mechanical Engineer, PhD*

**PRACE Autumn School 2013 – Industry Oriented HPC Simulations, September 21–27, University of Ljubljana, Faculty of Mechanical Engineering, Ljubljana, Slovenia**

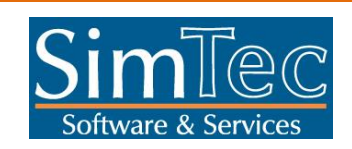

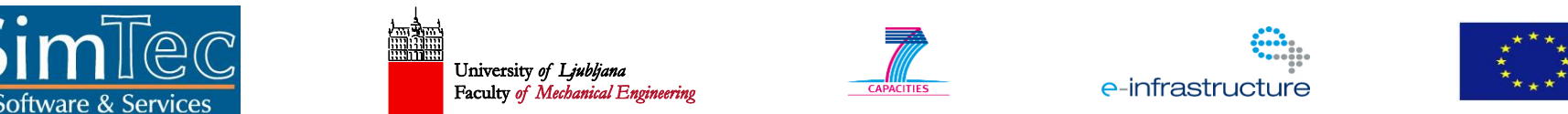

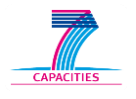

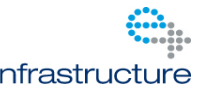

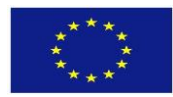

Realize Your Product Promise™

14.5 Release

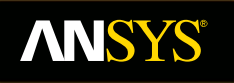

### **HPC Workshop HPC with ANSYS Fluent**

**Fluid Dynamics** 

**Structural Mechanics** 

**Electromagnetics** 

**Systems and Multiphysics** 

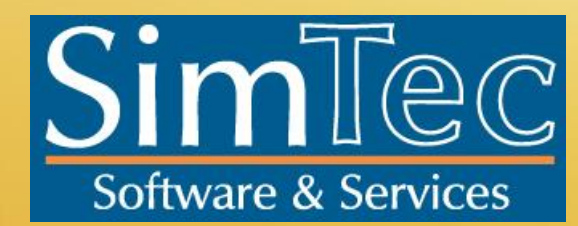

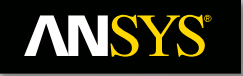

## **Introduction**

#### **Workshop Description:**

This workshop deals with external aerodynamic around a generic SUV car travelling at 180 [km/h]. This type of simulations require large meshes and considerable computing power, in order to provide accurate results in a reasonable time.

#### **Learning Aims:**

This workshop aims to teach basic procedures in running parallel jobs in ANSYS Fluent. A relatively coarse and a finer mesh will be employed and a comparison will be made on computer performance on both meshes. Various issues will be discussed, connected with computing performance (mesh size, transient vs steady–state run,  $y<sup>+</sup>$  value at walls connected to the turbulence model used, etc.) and a few tricks to accelerate solution and save CPU time will be mentioned.

#### **Learning Objectives:**

To learn how to perform parallel runs in ANSYS Fluent.

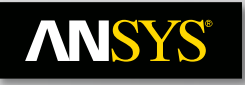

## **Start a WB Session and load a Project**

- Start ANSYS Workbench (AWB), by issuing command "**runwb2**" in a Terminal. First, you need to issue command "**module load ansys**" and then command "**node**" (to have a full node at your disposal).
- "**File>Restore Archive…**" browse to the sub–dir "**3.HPC\_WORKSHOP**" and select archived AWB project "**car\_ext\_aero\_UNSOLVED.wbpz**" and click button "**Open**".
- AWB will request a working directory to extract the archive and a project name. Select the original dir ("**3.HPC\_WORKSHOP**") and select the default name "**car\_ext\_aero\_UNSOLVED.wbpj**" for the AWB project that will be restored.
- car ext aero UNSOLVED Workbench File Edit View Tools Units Extensions Help • The following view should Thew <sup>2</sup> Open... **E** Save **&** Save As... | 1 Import... | <sup>2</sup> Reconnect 2 Refresh Project 7 Update Project | @ Project @ Compact Mode Analysis Systems Design Assessment appear, including only a "Mesh" C Electric **IN Explicit Dynamics** C Fluid Flow - Blow Molding (Polyflow) 2 00 Geometry C Fluid Flow - Extrusion (Polyflow) C Fluid Flow (CFX) component.C Fluid Flow (Fluent) C Fluid Flow (Polyflow) M Harmonic Response Hydrodynamic Diffraction Hydrodynamic Time Response IC Engine **X** Linear Buckling C Magnetostatic **HR** Modal Random Vibration

**NUM** Response Spectrum Rigid Dynamics Shape Optimization (Beta) **Book** Static Structural Steady-State Therma **ST** Thermal-Electric C Throughflow Transient Structural **Transient Thermal** 

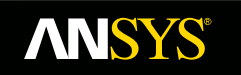

## **Processed Geometry (Design Modeler)**

#### *A brief tour in finished "Geometry" cell will be made by the lecturer.*

#### *Please pause your workshop work to watch,*

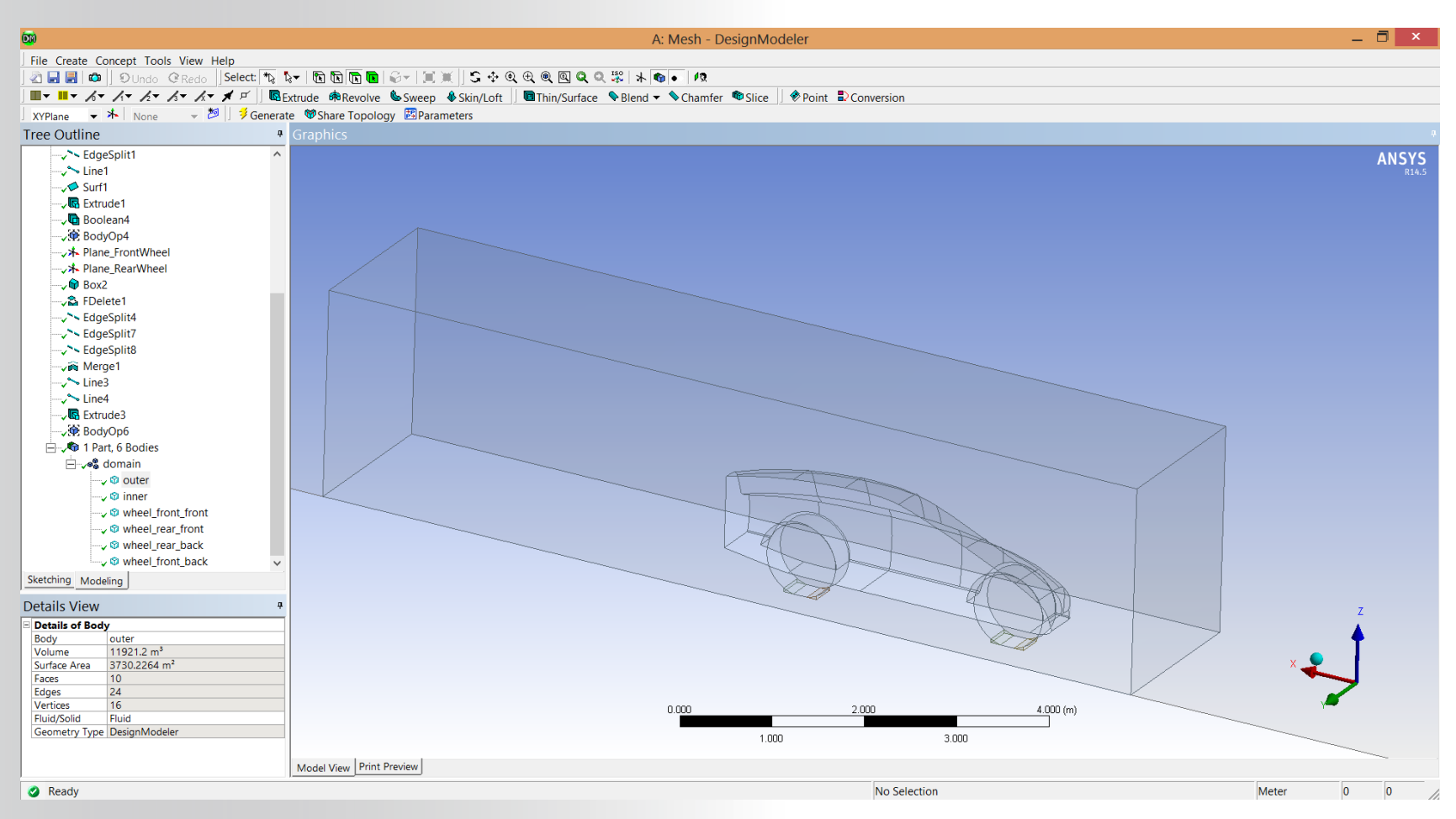

#### **Mesh the Model with the Existing Settings ANSYS®**

#### *A brief discussion in pre–set "Mesh"cell will be made by the lecturer.*

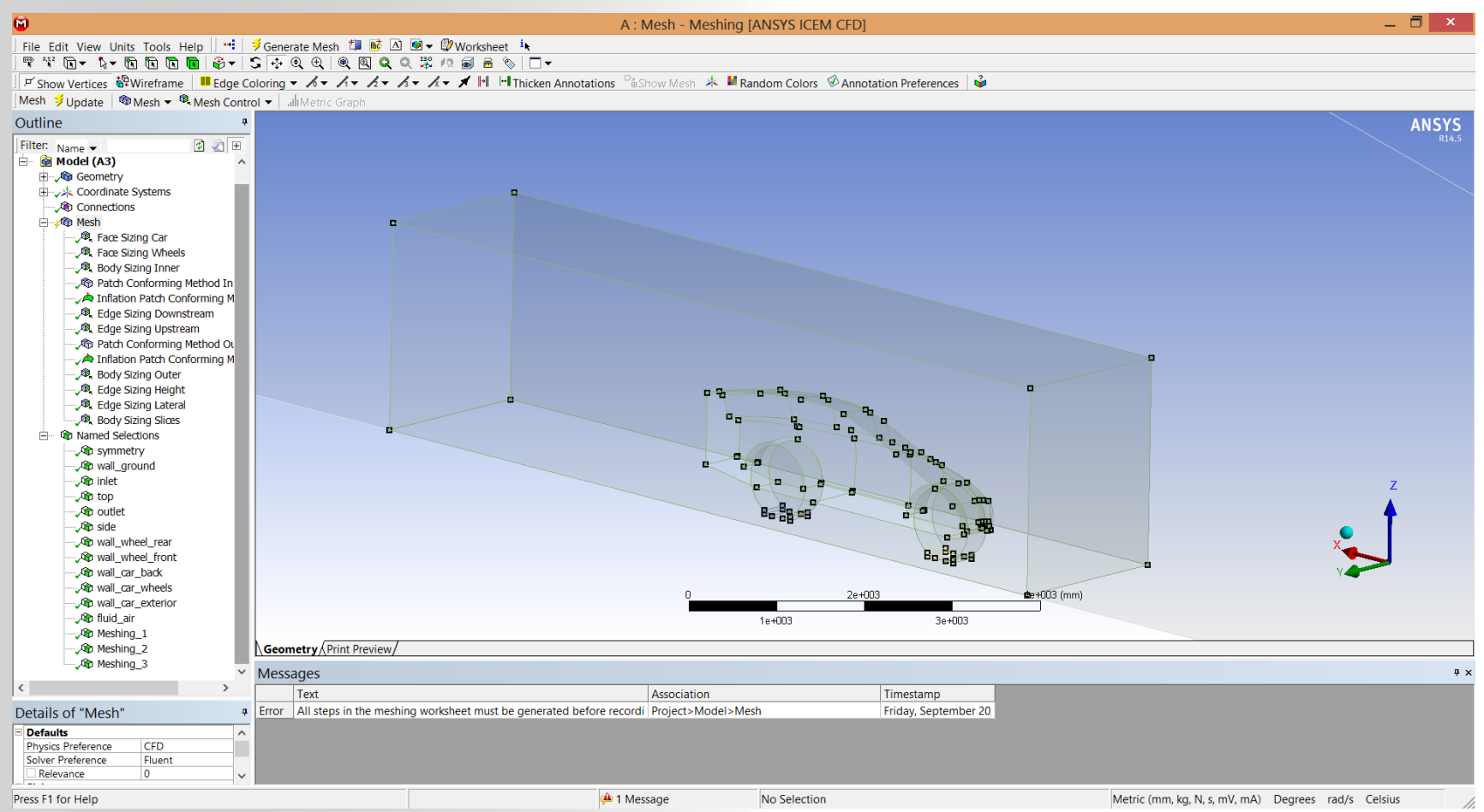

• Mesh the model by selecting "Generate Mesh" button. A mesh of approximately 9.5M cells is created.

**© 2013 SimTec Ltd. September 23, 2013 6** Release 14.5.7

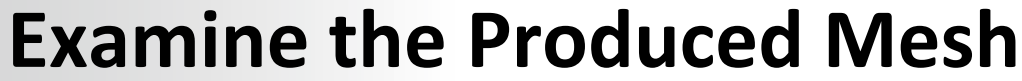

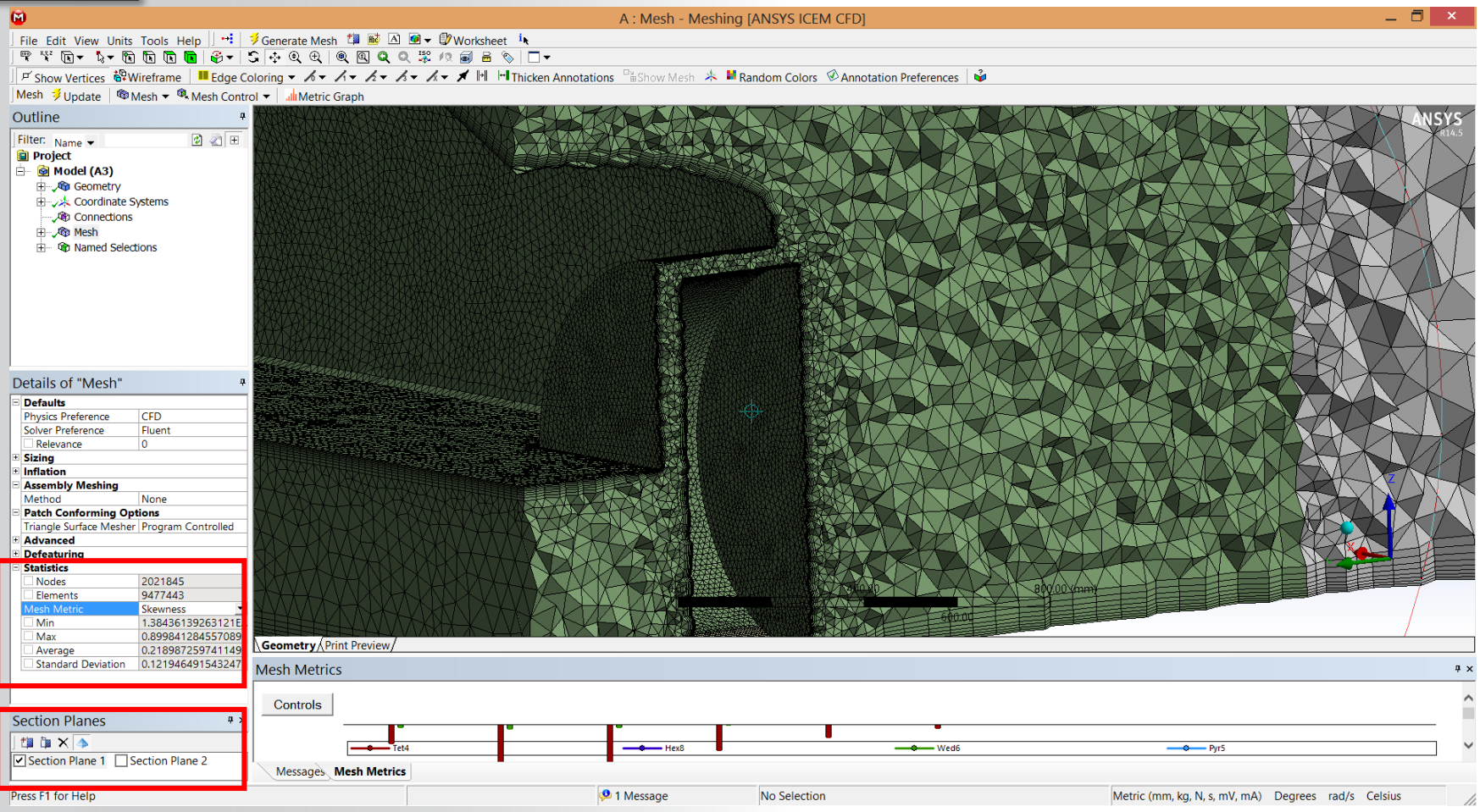

- Examine the inflation layers around all walls. Use "Section Planes" for convenience.
- Review the Mesh Statistics (Skewness, Aspect Ratio, etc.).
- Review the "Named Selections" (boundary and cell conditions in Fluent).

**ANSYS®** 

**© 2013 SimTec Ltd. September 23, 2013 7** Release 14.5.7

### **ANSYS**

## **Close Meshing – Export the Mesh File**

- Exit ANSYS Meshing by "File>Close Meshing".
- In the AWB project schematic the "Mesh" cell is now complete (checked).
- Drag–and–drop a "Fluent" Component System onto the "Mesh" cell. Before you drop it you will see what will happen when you do ("Transfer A3", i.e. the mesh file will be exported from ANSYS Meshing; the "Mesh" cell B2 to ANSYS Fluent; the "Setup" cell A3).
- Now, cell B2 "Mesh" requires an "Update", in order for the mesh file \*.msh to be created. Update cell "Mesh" by RMB and "Update".

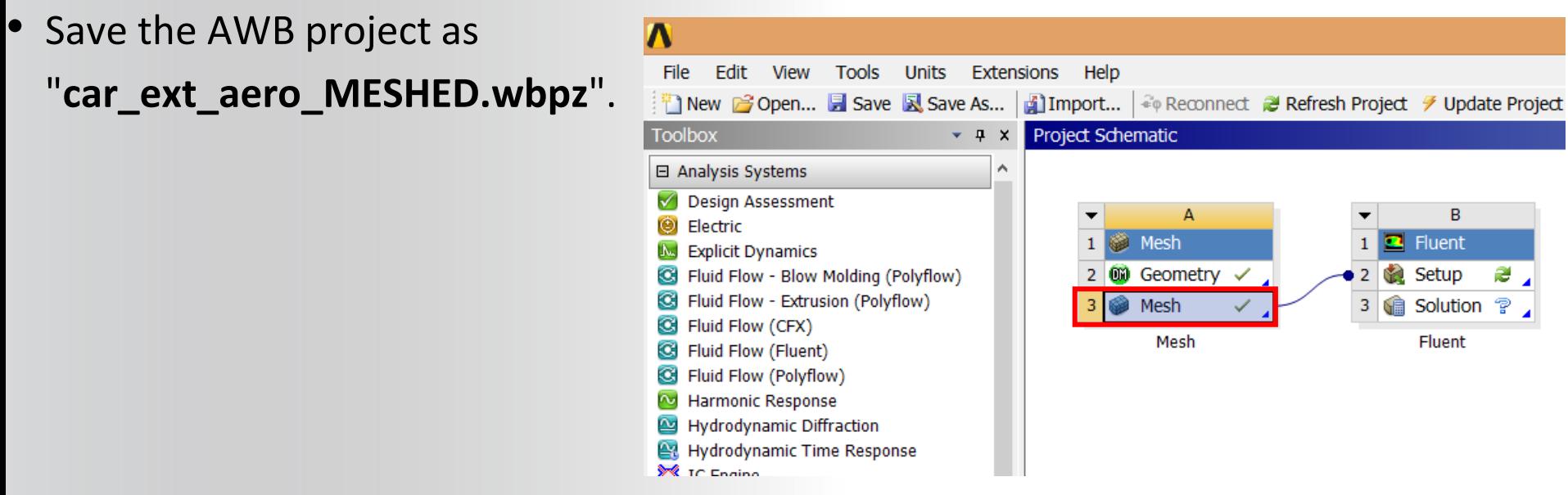

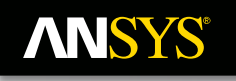

## **Start Fluent Standalone**

 $\odot$ 

**Dimension** 

**Display Options** 

 $C<sub>2D</sub>$ 

 $G$  3D

Fluent Launcher <@cn56>

 $\odot$   $\odot$ 

**Fluent Launcher** 

Options

**V** Double Precision

 $\Box$  Meshing Mode Use Job Scheduler  $\infty$ 

• Using "Terminal" go to the working dir and launch ANSYS Fluent standalone by issuing the command "**fluent**" in the. Use the settings shown (all the rest settings keep as default).

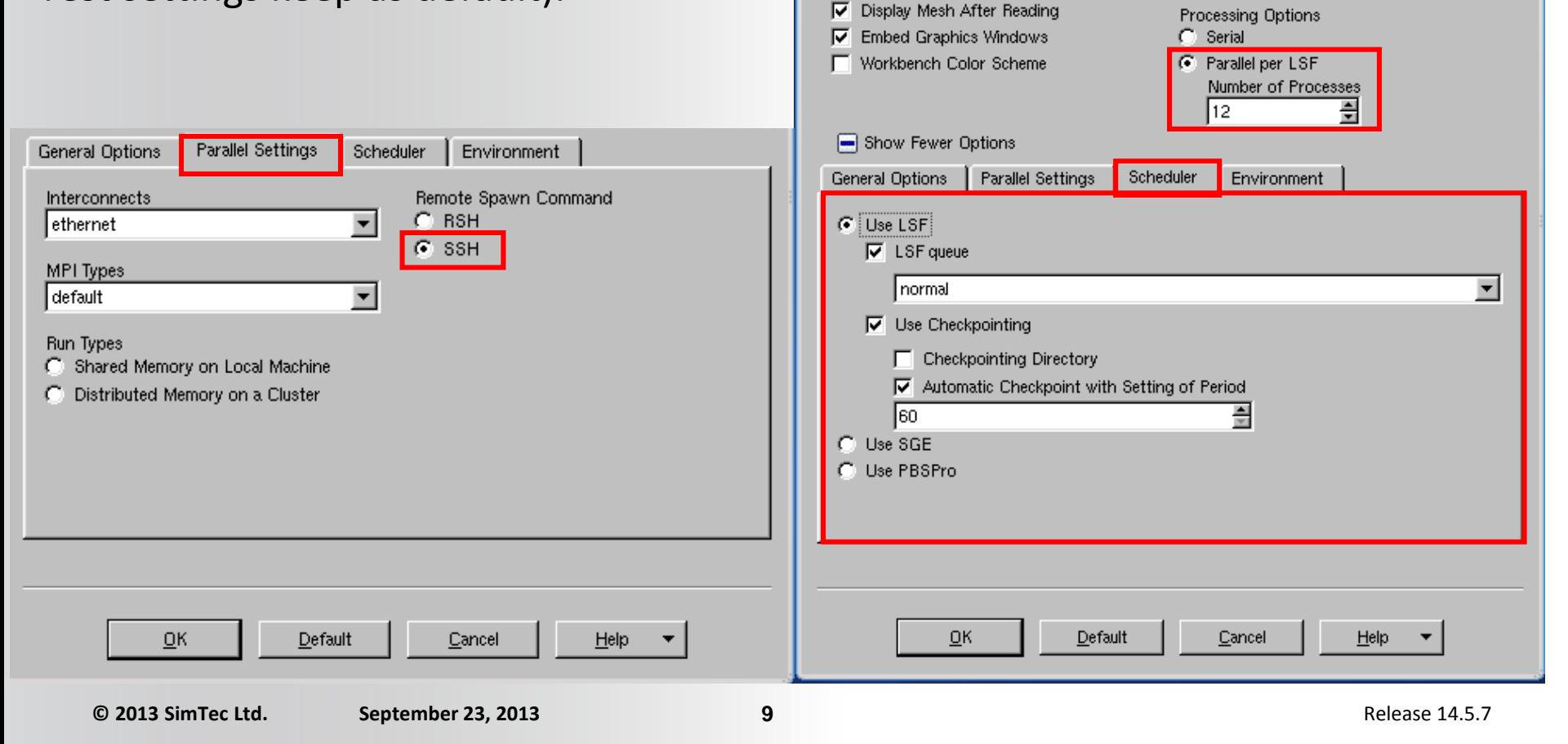

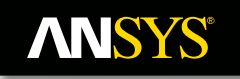

## **Read & Check the Mesh**

- Read the mesh by: "File>Read>Mesh…" and browse to dir: "**CFD\_Thursday\_26Sep2013/3.HPC\_WORKSHOP/car\_ext\_aero\_MESHED\_files/dp0/ SYS/MECH**" and select mesh file "**SYS.msh**".
- Read the mesh: "File>Read>Mesh…". The mesh is read and automatically distributed to 12 **Fluent Nodes** processes, as requested. There is also a **Fluent Host** process. The distribution of the mesh is done by the default algorithm METIS. The user can distribute the mesh manually with several other ways (e.g. by co–ordinate axes system of various types; Cartesian, Cylindrical, Polar, Principal, etc.).
- Check the mesh: "Mesh>Check". No errors should appear. The minimum cell volume is reported to be 4.254299e–10 [m<sup>3</sup>] and being less than 10e–08 [m<sup>3</sup>] requires the use of the double–precision solver.

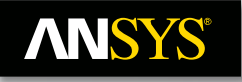

## **Turbulence Modeling**

• Activate turbulence modeling. In "Models" branch of the model tree at the left, select "Viscous – Laminar" and click button "Edit…". From the list select the k– om/SST 2–equation eddy–viscosity model, with the settings, as shown.

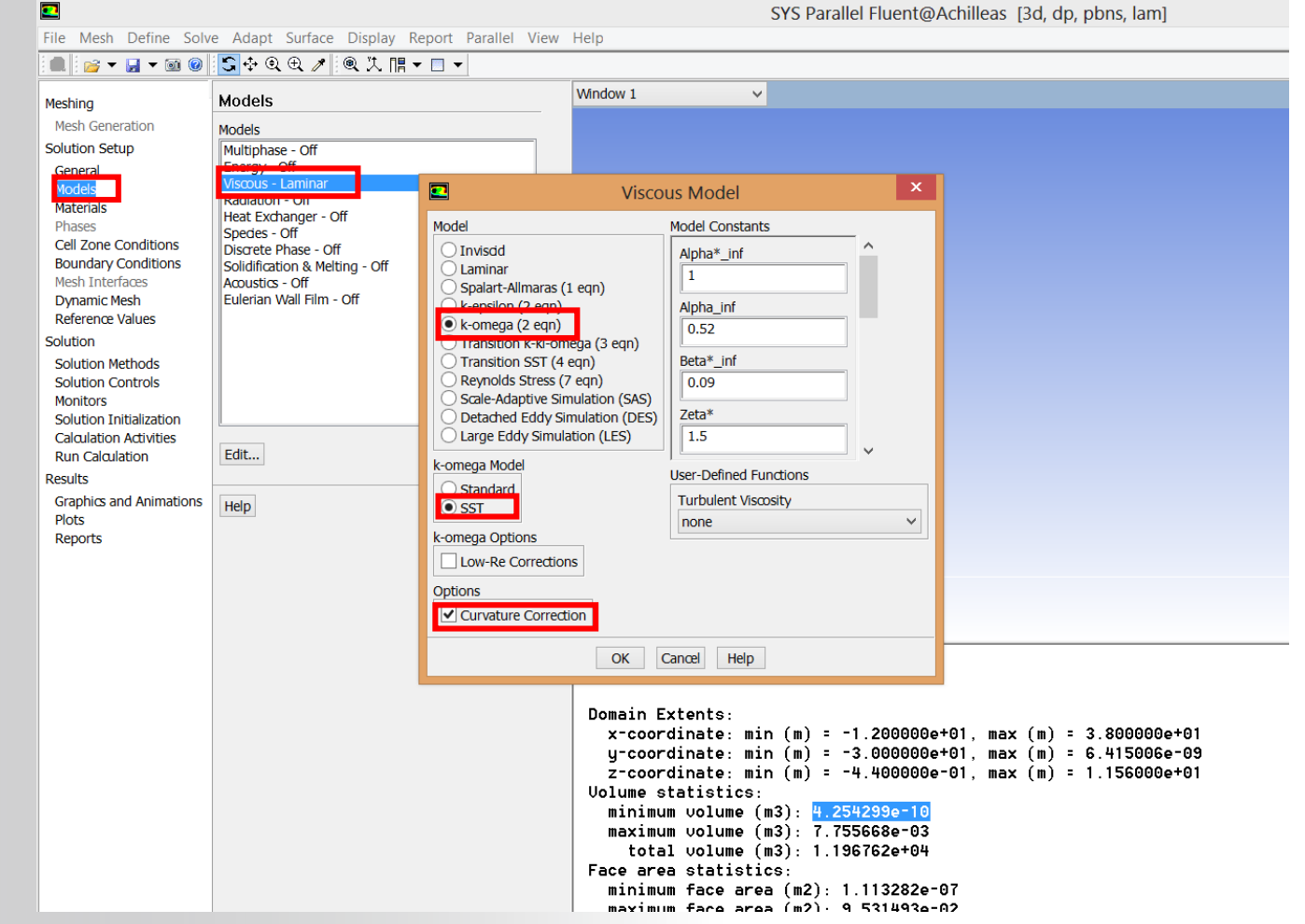

### **ANSYS®**

# **Boundary Conditions (BCs) – 1**

- Although the car is moving into stagnant air, it's convenient from a computational point of view to change the system of reference and assume a stationary car and flowing air.
- inlet: The air enters with a uniform profile of 50  $[m/s]$  (=180  $[km/h]$ ), with mild turbulence level, as shown in the BC panel. We use the "Velocity Inlet" type of BC.

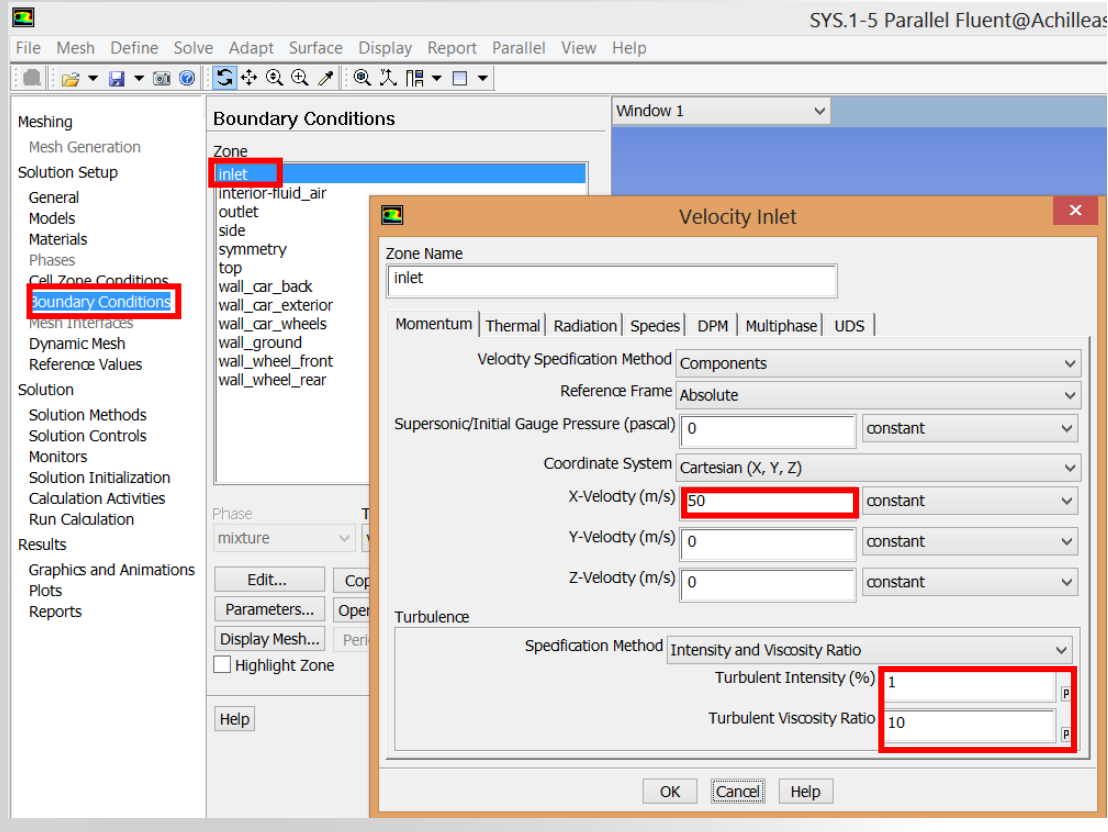

### **ANSYS**

# **Boundary Conditions (BCs) – 2**

- top & side: although there are other alternative BCs for the top boundary (symmetry), we will use the same settings as with "inlet" boundary. This is a good approximation, which also helps faster convergence, provided these boundaries are located remotely enough from the car (because essentially we are forcing the air flow to have a certain direction and velocity, whereas in reality this happens at infinity from the body that deflects the flow away from it).
- In order to copy the "inlet" BC, we need first to make them of the same type. Select "side" and then "top" zones and in the "Type" list selecyt "velocity–inlet".
- $\textsf{Now} \textsf{ press} \textsf{ button} \textsf{ "Copy..."} \textsf{ and } \textsf{then} \textsf{ "inlet" from} \textsf{ from} \textsf{ "out" does not contain the same condition.} \textsf{ We will can be used.}$ Boundary Zone" and finally select "side" and "top" from the list "To Boundary Zones".

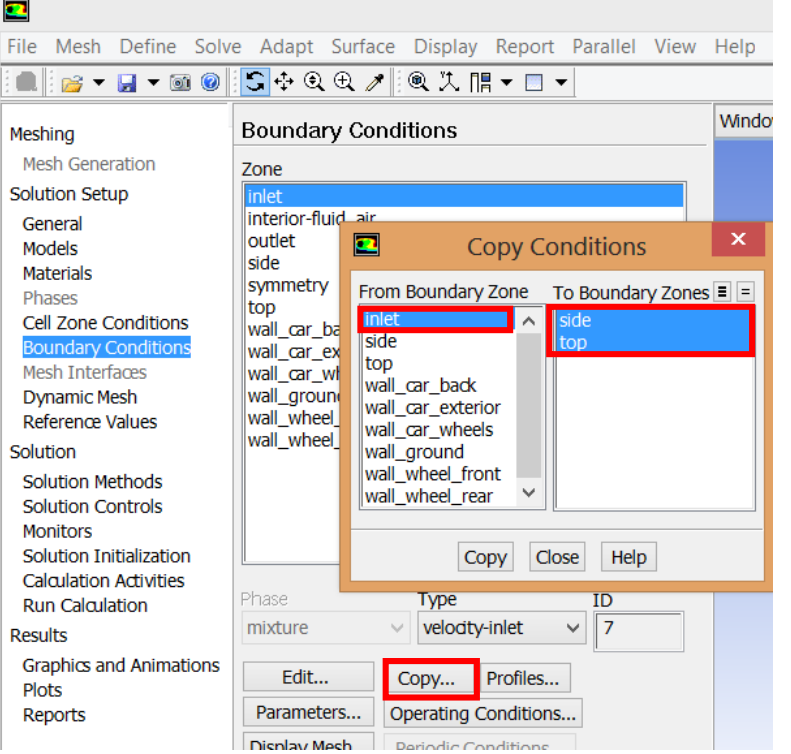

### **ANSYS**

# **Boundary Conditions (BCs) – 3**

outlet: The air is expanding to atmospheric conditions away downstream the car. This is accomplished by a "Pressure Outlet" type of BC, as shown below. We are using a zero gauge pressure, i.e. atmospheric pressure (see later for setting the operating pressure). The "Backflow" settings for turbulence will only take effect if backflow will occur (the flow may not exit but may enter the domain from part of the boundary).

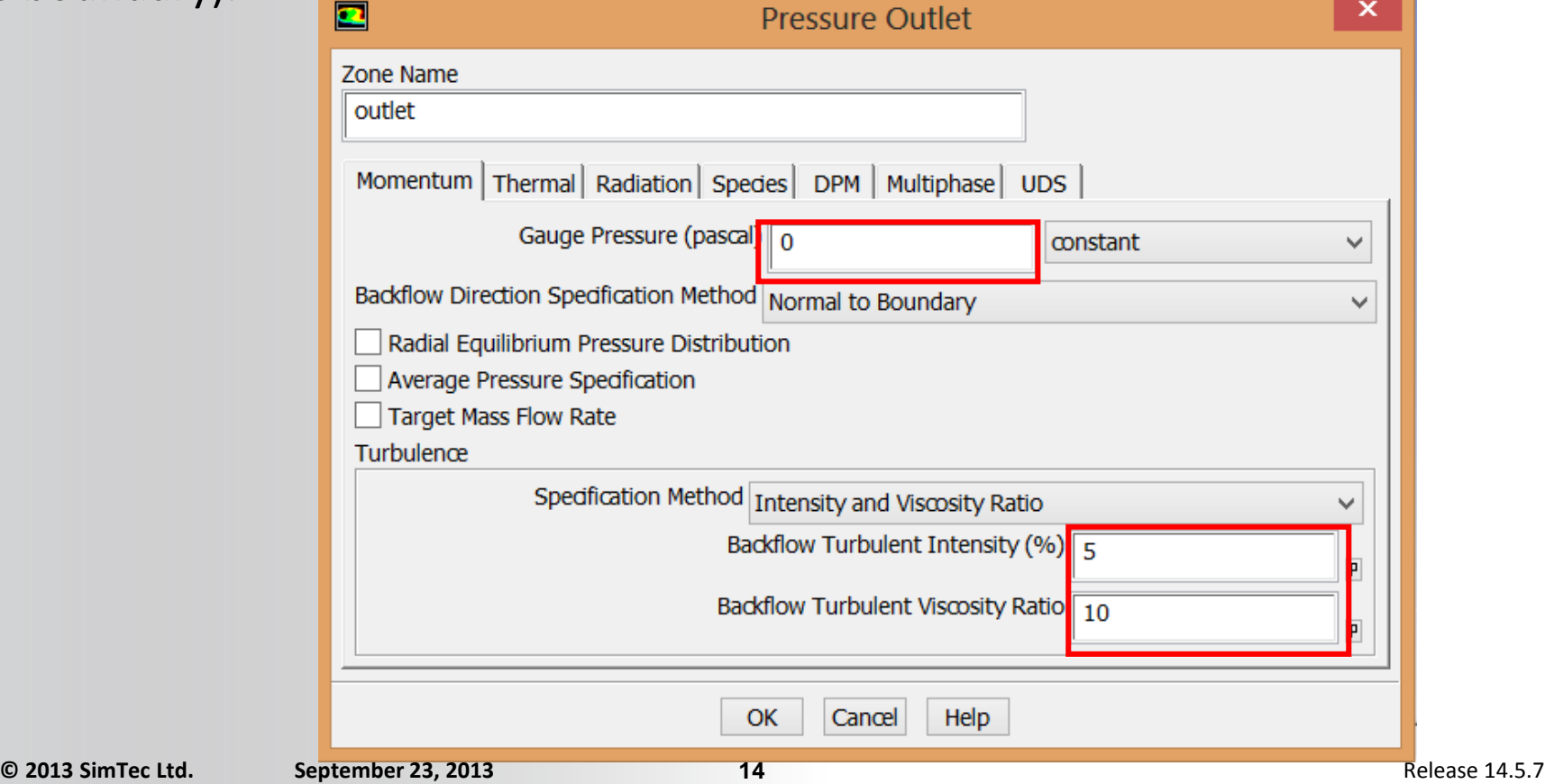

#### **ANSYS®**

# **Boundary Conditions (BCs) – 4**

- walls & symmetry: All walls are stationary (remember the car is not moving; the air does), except the wheels which are rotating (see below) and need no special treatment. The default settings (stationary with no–slip condition is the right one). Also, symmetry plane needs no change.
- wheels: The two walls, corresponding to the two wheels (front & rear) should be rotating with reference to the local wheel axis. The rotation speed is calculated by translating the linear velocity of the car to a rotating speed of the wheel with its external diameter (85 [cm]).

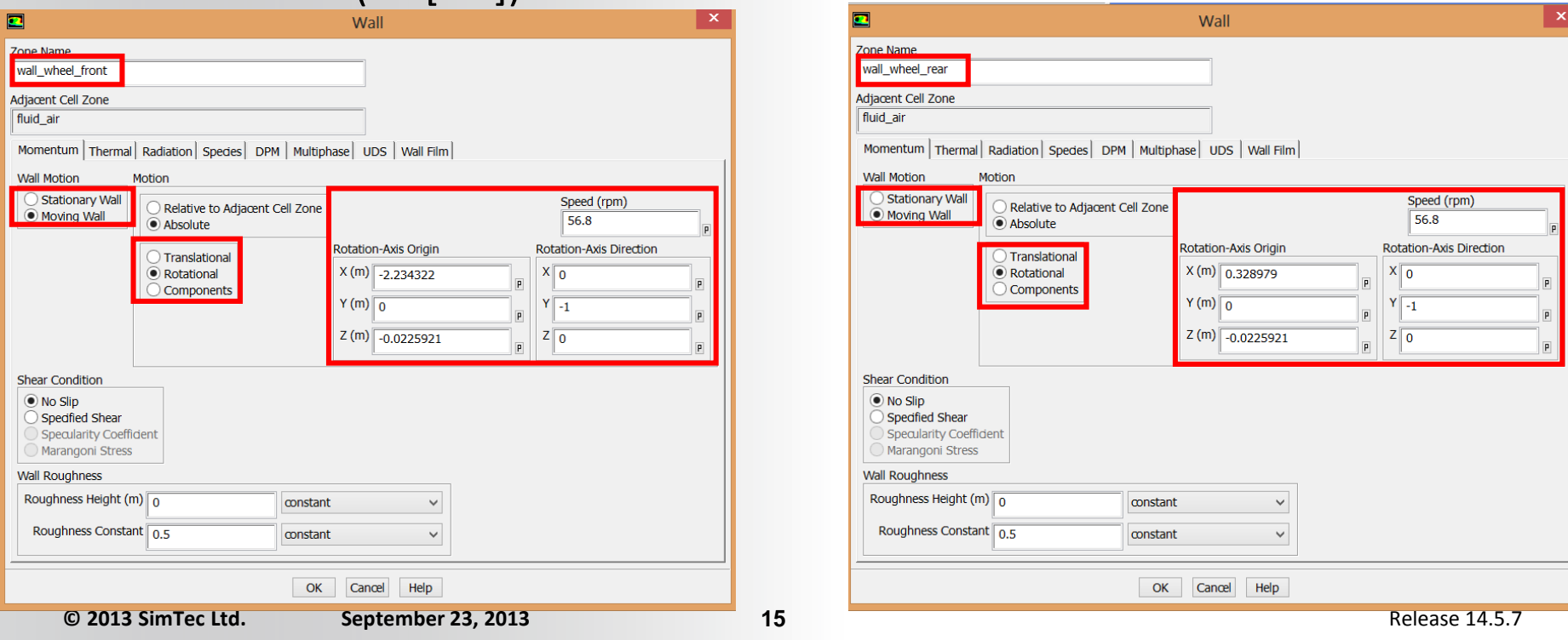

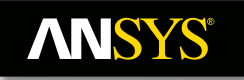

## **Operating Conditions**

• Operating Pressure: Press button "Operating Conditions…" (shown when the "Boundary Conditions" branch is selected) and set the "Operating Pressure" to 101325 [Pa], which corresponds to the standard atmospheric conditions. So, the gauge pressure input and output is the difference from the atmospheric pressure of 101325 [Pa].

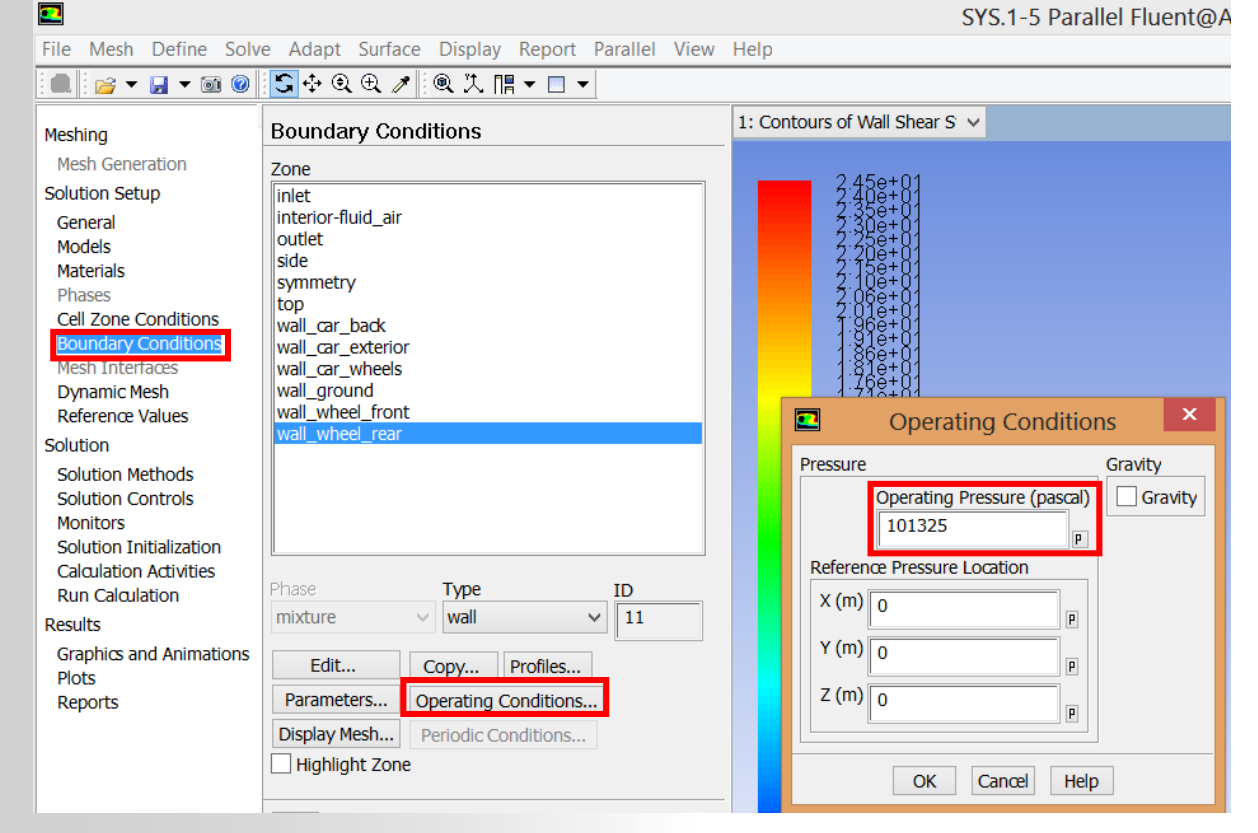

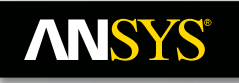

## **Solution Settings & Controls**

- Select "Solution Methods" branch in the model tree and set the discretization method as shown on the left.
- Then Select "Solution Controls" and set the Under–Relaxation Factors (URFs) as shown on the right.

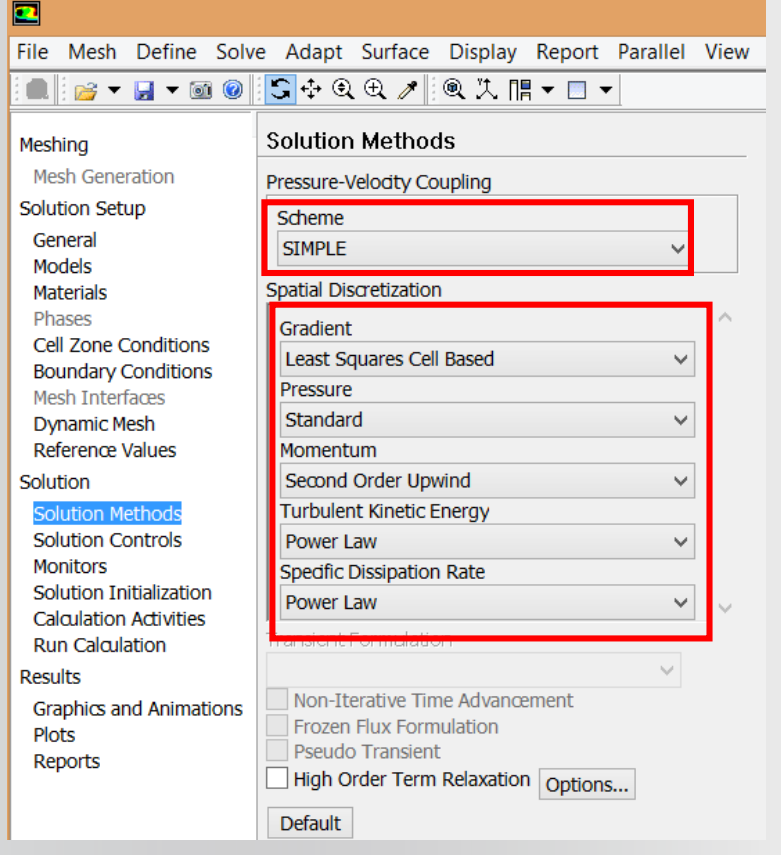

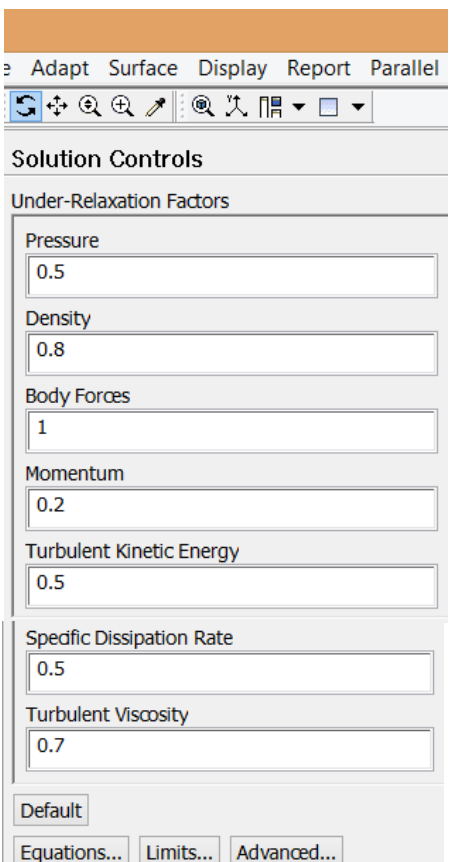

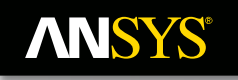

## **Monitors & Iteration**

- Set convenient monitors to track convergence.
	- $\triangleright$  Cd for the car body.
	- $\triangleright$  Area–weighted turbulent kinetic energy at the "outlet" (wake of the body).
	- $\triangleright$  Volume–average pressure over the whole domain.
- Iterate.